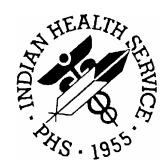

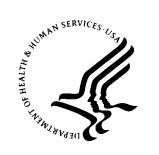

## RESOURCE AND PATIENT MANAGEMENT SYSTEM

# Patient Registration (AG)

Patch 2 Addendum

Version 7.0 Patch 2 December 2003

Information Technology Support Center Division of Information Resources Albuquerque, New Mexico

# **TABLE OF CONTENTS**

| 1.0 | INT                                                                 | RODUCTION                                                                                                    | 1                  |
|-----|---------------------------------------------------------------------|----------------------------------------------------------------------------------------------------|--------------------|
| 2.0 | PA                                                                  | TCH 2                                                                                                    | 3                  |
|     | 2.1<br>2.2<br>2.3<br>2.4<br>2.5<br>2.6<br>2.7<br>2.8<br>2.9         | New Field In VIEW Option  Duplicate Insurer Entry  Pre-Certification Date Identifier  Moved Fields  Modified Insurance Summary Display  Modified Page 8  Proof of Name Change/Other Legal Documents Fields  New Fields to the Add a Patient (ADD) option  Notice of Privacy Fields                                                                                                    |                    |
| 3.0 | _                                                                   | TCH 1                                                                                                    |                    |
|     | 3.1<br>3.2<br>3.3<br>3.4<br>3.5<br>3.6<br>3.7<br>3.8<br>3.9<br>3.10 | New Registration Parameters  Emergency Contact Field Change  Direct Address Viewing/Editing  Enhanced Readability  New HIPAA Related Privacy Fields  3.5.1 New Notice  3.5.2 Restricted Health Information Warnings  3.5.3 New Fields  New Restricted Health Information Report (RHI1)  Delete Medicare, Medicaid, and Railroad Coverage  Additional Report Restrictions  Auto Populate Fields  Field Change | 131516161718202224 |
| 4.0 | СО                                                                  | NTACT INFORMATION                                                                                                    | 27                 |

i

#### 1.0 Introduction

Please review these changes and add a copy of them to any printed documentation your site may be using for Patient Registration v7.0. These changes will be integrated into future versions of the software and user manual and will no longer be considered an addendum at the time of the next release.

Patch 2 of Patient Registration v7.0 contains the following changes:

- The Location of Home field has been added to the View Patient's Registration Data (VIEW) option. (Section 2.1)
- Private insurer entry now allows the entry of duplicate insurers. (Section 2.2)
- Pre-certification Date field has been added as an identifier. (Section 2.3)
- On page 1, fields 4 and 13 were moved to the left of the screen. (Section 2.4)
- The Insurance Summary display now displays coverages correctly. (Section 2.5)
- Page 8 will redisplay after the entry of additional registration data. (Section 2.6)
- You can now delete an entry in the Proof of Name Change and Other Legal Documents fields located on page 9. (Section 2.7)
- The Print SSA SSN Matching Reports (PRT) option has been modified to be site specific.
- When using the Add a Patient (ADD) option, you will now be prompted for the patient's Race, Number in Household, and Total Household Income if the registration parameter to display the fields is set to yes (Section 2.8)
- The face sheet now displays the Notice of Privacy Practices fields. (Section 2.9)

**Note**: For a full list of changes in patch 2, please refer to the patch 2 notes file.

#### Patch 1

This document also contains Patch 1 addendum information for ease of use. Patch 1, released in May 2003, contained the following changes:

- Two new registration parameters (23 and 24) were added. The parameters control the new "Race:, Number in Household:, and Total Household Income:" fields (section 3.1).
- There has been a change made to the Emergency Contact field (section 3.2).
- Users can view and edit the policy holder's address directly from the Private Insurance page (section 3.3).
- Page 2 of a patient's information has been altered to enhance its usability and readability (section 3.4).

- There are several HIPAA related privacy changes, including (section 3.5):
  - o New warning notices
  - o There are three new HIPAA fields on page 9
- There is a new Restricted Health Information report (section 3.6).
- You will have the ability to delete coverages on the Medicare, Medicaid, and Railroad Retirement pages (section 3.7).
- The Medicaid Reports can now be restricted by plan name (section 3.8).
- The system will now allow you edit the address and home phone number in the policy holder file on the Private Insurance page (section 3.9).
- The "Message Phone" field has been renamed to the "Other Phone" field and will now allow up to 60 characters (section 3.10).

**Note**: For a full list of changes in patch 1, please refer to the patch 1 notes file.

#### 2.0 Patch 2

# 2.1 New Field In VIEW Option

When using the View Patient's Registration Data (VIEW) option, you will now see the Location of Home field.

```
DEMO, PATIENT (RHI) (upd:NOV 17, 2003) HRN:990088
______
     ELIGIBILITY STATUS : PENDING VERIFICATION
                DOB : 03/06/1909
3.
        CITY OF BIRTH : ALBUQUERQUE 4.ST : NM
                SEX : MALE
5.
6.
                SSN: 000445555(Not yet verified by the SSA)
7.
        MARITAL STATUS : UNKNOWN
      CURRENT COMMUNITY: UNSPECIFIED
9. MAILING ADDRESS-STREET : PO BOX 123
10.STREET ADDRESS [LINE 2] :
11.STREET ADDRESS [LINE 3] :
12. MAILING ADDRESS-CITY : ANYTOWN
                             13.ST : NM
14.
   MAILING ADDRESS-ZIP : 87110
15.
      LOCATION OF HOME : DOWN THE ROAD AB
                                 New Field
                                          O MILE MARKER 193,
                     ACROSS THE BRID
                                          THE ROAD
16.
          HOME PHONE : 555-2222
          OFFICE PHONE : 555-3333
17.
18.
          OTHER PHONE : CELL: 555-3505
______
                      Press RETURN :
```

Figure 2-1: Finding the new Location of Home field

# 2.2 Duplicate Insurer Entry

On page 4, private insurance entry has been modified to allow duplicate insurers. When entering a duplicate insurer you will be prompted to confirm that you want to continue.

| IHS REGISTRATION EDITOR (page 4)                                                                                                    |                                | -                                       | ON HEALTH CENTER            |  |  |
|----------------------------------------------------------------------------------------------------|--------------------------------|-----------------------------------------|-----------------------------|--|--|
| DEMO, PATIENT (RHI)                                                                                                    |                                |                                         | ========<br>088 PEND. VERIF |  |  |
| =======================================                                                                                                    | =========                      | ======================================= | =========                   |  |  |
| MEDICAL COVERAGE                                                                                                    |                                |                                         |                             |  |  |
| SEQ INSURER SUBSCRIBER                                                                                                    | COVERAGE TYPE POLICY NUMBER    | ELIG BI                                 | EGIN - ELIG END             |  |  |
| SEQ DATE: 11/21/2003                                                                                                    |                                |                                         |                             |  |  |
| 1 NEW MEXICO BC/BS INC DEMO,PATIENT                                                                                                    | 333444555666                   | 07/22/2                                 | 2003                        |  |  |
| 2 NM MEDICAID                                                                                                    | AD                             | 10/02/2                                 | 2003                        |  |  |
| _ ,                                                                                                    | 0987654321<br>B<br>567894321B1 | 09/25/2                                 | 2003                        |  |  |
| ·                                                                                                    | A 567894321B1                  | 10/02/2                                 | 2003                        |  |  |
| *** THIS SEQUENCE REFLECTS                                                                                                    | THE you are addin              | indicating that g a duplicate           | )ATE ***<br> ============   |  |  |
| Enter S(equence), A(dd) insurer, E(d insurer.  Select INSURER NAME: NEW MEXICO BC/B INC IZOUO INDIAN DEMOCI RD NE  Domain: NM ALBUQUERQUE, NM 87112 |                                |                                         |                             |  |  |
| WARNING: If you proceed you will be ADDING an Insurer that the Patient already has an Eligibility Record for!                                       |                                |                                         |                             |  |  |
| Do you wish to proceed? YES (OK, then proceed with caution)                                                                                         |                                |                                         |                             |  |  |
| Enter the NAME of the POLICY HOLDER or the POLICY NUMBER if it already exists. (Enter 'SAME' if the PATIENT is the Policy Holder.)                  |                                |                                         |                             |  |  |
| Select POLICY HOLDER: SAME                                                                                                    |                                |                                         |                             |  |  |
|                                                                                                    |                                |                                         |                             |  |  |
| Name as Stated on Policy: DEMO,PATIENT//                                                                                                    |                                |                                         |                             |  |  |

Figure 2-2: Adding duplicate insurers

#### 2.3 Pre-Certification Date Identifier

Pre-certification date has been added as an identifier on page 4. You will be prompted to enter a pre-certification date when adding a new insurer or editing filed 8 in the private insurance screen.

#### Adding a pre-certification date identifier through the Edit Insurer option

- 1. Type E at the "Enter S(equence), A(dd) insurer, E(dit) insurer, T(oggle seq category):" prompt.
- 2. Type the number of the insurer that you want to edit at the "Enter the insurer number you want to edit:" prompt.

|                                                                           | PATIENT (RHI)                                                      |                                                              | 03) HRN:990088 PEND. VERIF                                       |
|---------------------------------------------------------------------------|--------------------------------------------------------------------|--------------------------------------------------------------|------------------------------------------------------------------|
| ====                                                                      | ==========================<br>ME.                                  | =========<br>DICAL COVERAGE                                  | =======================================                          |
| -                                                                         | INSURER<br>SUBSCRIBER                                              | COVERAGE TYPE<br>POLICY NUMBER                               | ELIG BEGIN - ELIG END                                            |
|                                                                           | ======================================                             |                                                              |                                                                  |
| 1                                                                         | NEW MEXICO BC/BS INC<br>DEMO,PATIENT                               | 333444555666                                                 | 07/22/2003                                                       |
| 2                                                                         | NM MEDICAID  DEMO, PATIENT                                         | AD<br>0987654321                                             | 10/02/2003                                                       |
| 3                                                                         | MEDICARE<br>DEMO,PATIENT                                           | B<br>567894321B1                                             | 09/25/2003                                                       |
| 4                                                                         | MEDICARE<br>DEMO,PATIENT                                           | A<br>567894321B1                                             | 10/02/2003                                                       |
|                                                                           | *** THIS SEQUENCE REFLECTS                                         | THE LATEST PRIORIT                                           | Y SEQUENCE DATE ***                                              |
|                                                                           | S(equence), A(dd) insurer,  EGISTRATION EDITOR (page 4             |                                                              | oggle seq category) : <b>E</b> ICK ATTENTION HEALTH CENTER       |
| IHS RI<br>=====:<br>DEMO,I                                                | EGISTRATION EDITOR (page 4<br>==================================== | )<br>====================================                    | ICK ATTENTION HEALTH CENTER ==================================== |
| THS RI                                                                    | EGISTRATION EDITOR (page 4 ====================================    | ) QU. (upd:DEC 01, 20)  ===================================  | ICK ATTENTION HEALTH CENTER ==================================== |
| HS RI                                                                     | EGISTRATION EDITOR (page 4 ====================================    | ) QU. (upd:DEC 01, 20)  ===================================  | ICK ATTENTION HEALTH CENTER ==================================== |
| HS RI<br>E===:<br>DEMO,I<br>====:<br>GEQ                                  | EGISTRATION EDITOR (page 4  ===================================    | ) QU ====================================                    | ICK ATTENTION HEALTH CENTER  =================================== |
| HS RI<br>E====:<br>DEMO,1<br>E====:<br>EEQ                                | EGISTRATION EDITOR (page 4 ====================================    | ) QU<br>====================================                 | ICK ATTENTION HEALTH CENTER  =================================== |
| EHS RI<br>EEMO, 1<br>EEEQ<br>EEQ                                          | EGISTRATION EDITOR (page 4  ===================================    | ) QU.  (upd:DEC 01, 20)  =================================== | ICK ATTENTION HEALTH CENTER ==================================== |
| EHS RI<br>E====:<br>DEMO,I<br>E====:<br>EEQ<br>:====:<br>1<br>2<br>3<br>4 | EGISTRATION EDITOR (page 4  ===================================    | ) QU.  (upd:DEC 01, 20)  =================================== | ICK ATTENTION HEALTH CENTER ==================================== |
| EHS RI<br>=====:<br>DEMO,I<br>=====:<br>GEQ<br>=====:<br>1<br>2<br>3      | EGISTRATION EDITOR (page 4  ===================================    | ) QU:  (upd:DEC 01, 20)  =================================== | ICK ATTENTION HEALTH CENTER ==================================== |

Figure 2-3: Entering a pre-certification date (steps 1-2)

- 3. Type E at the "Enter Action (<E>dit Data,<A>dd Member,<D>elete Member, <V>iew/ Edit PH Addr):" prompt.
- 4. Type 8 at the "Select the Desired Fields:" prompt.
- 5. Type the pre-cerification number at the "Pre-Certification #:" prompt. If you are entering a new number, type Y at the "Are you adding 'as a new Pre-Certification?" prompt.
- 6. Type the pre-certification date at the "Pre-Cert Date:" prompt.

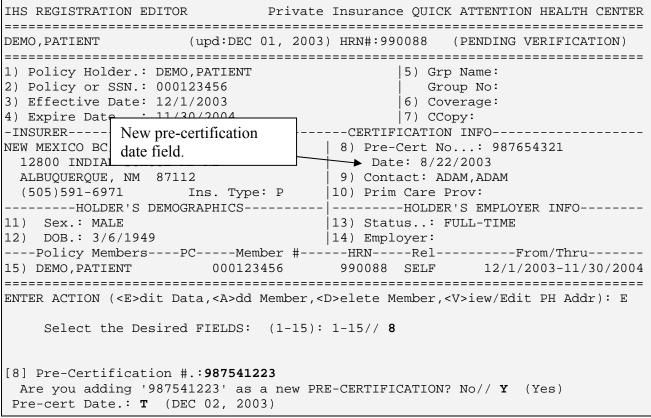

Figure 2-4: Entering a pre-certification date (steps 3-6)

#### 2.4 Moved Fields

On page 1, fields 4 and 13 have been moved to the left of the screen.

```
IHS REGISTRATION VIEW SCREEN (page 1)
                                    QUICK ATTENTION HEALTH CENTER
______
                      (upd:DEC 01, 2003) HRN:990088
DEMO, PATIENT (RHI)
1. ELIGIBILITY STATUS : PENDING VERIFICATION
                 DOB : 03/06/1949
         CITY OF BIRTH : ALBUQUERQUE
                                  4.ST : NM
                 SEX : MALE
                 SSN: 222445555(Not yet verified by the
6.
7.
                                              Fields moved
        MARITAL STATUS : UNKNOWN
       CURRENT COMMUNITY : ACOMA
                                              to left of screen
9. MAILING ADDRESS-STREET : PO BOX 123
10.STREET ADDRESS [LINE 2] : 11.STREET ADDRESS [LINE 3] :
12. MAILING ADDRESS-CITY : ACOMA
                             13.ST : NM
14.
    MAILING ADDRESS-ZIP : 87110
15.
      LOCATION OF HOME: DOWN THE ROAD ABOUT 15 MILES TO MILE MARKER 193,
                  ACROSS THE BRIDGE, AND DOWN THE ROAD
           HOME PHONE : 111-2222
17.
          OFFICE PHONE : 222-3333
     OTHER PHONE : CELL: 470-3505
______
                       Press RETURN :
```

Figure 2-5: Locating fields 4 and 13

# 2.5 Modified Insurance Summary Display

To correct a display problem in patch 1 and to modify the file holding this data, code logic was modified and more fields were added to insure more accurate display and storing of information.

With patch 2, when you accesses a patient that has been previously sequenced, you will see a message (Figure 2-6:) in reverse video and blinking to inform you that you need to re-sequence the insurers for the same sequence date and the new fields in the category prioritizing global will be populated.

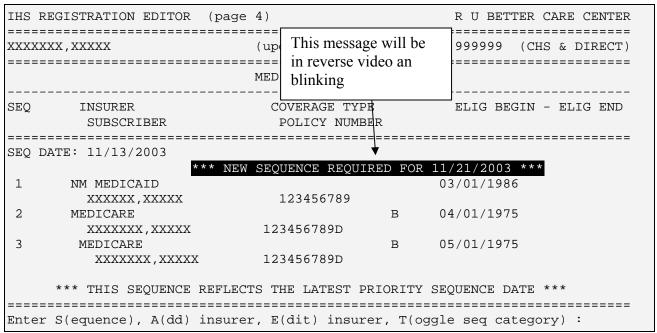

Figure 2-6: Viewing the sequencing message

After re-sequencing, you will see a display similar to Figure 2-7:. Any new sequencing after installing patch 2 will not need any special attention.

| IHS  | REGISTRATION EDITOR                    | (page 4)                       | R U BETTER CARE CENTER     |  |  |  |  |
|------|----------------------------------------|--------------------------------|----------------------------|--|--|--|--|
| XXXX | ====================================== | (upd:AUG 20, 1993)             | HRN#:999999 (CHS & DIRECT) |  |  |  |  |
| ==== | MEDICAL COVERAGE                       |                                |                            |  |  |  |  |
| SEQ  | INSURER<br>SUBSCRIBER                  | COVERAGE TYPE<br>POLICY NUMBER | ELIG BEGIN - ELIG END      |  |  |  |  |
| SEQ  | SEQ DATE: 11/13/2003                   |                                |                            |  |  |  |  |
| 1    | NM MEDICAID XXXXXX,XXXXX               | 123456789                      | 03/01/1986                 |  |  |  |  |
| 2    | MEDICARE<br>XXXXXXX,XXXXX              | В<br>123456789D                | 3 04/01/1975               |  |  |  |  |
| 3    | MEDICARE<br>XXXXXXX,XXXXX              | 123456789D                     | 05/01/1975                 |  |  |  |  |
|      | *** THIS SEQUENCE H                    | REFLECTS THE LATEST PRIOR      | RITY SEQUENCE DATE ***     |  |  |  |  |
| Ente | r S(equence), A(dd)                    | insurer, E(dit) insurer,       | T(oggle seq category) :    |  |  |  |  |

Figure 2-7: Updated sequencing screen

## 2.6 Modified Page 8

Once you have entered any additional registration information on page 8, page 8 will be redisplayed (instead of being sent automatically to page 9) and you will be prompted

again to enter any additional registration information. This gives you an additional opportunity to enter additional information without leaving pate 8.

## 2.7 Proof of Name Change/Other Legal Documents Fields

You can now delete an entry in the Proof of Name Change and Other Legal Documents fields located on page 9. Select the field where you would like to delete an entry, select the entry, and then type @ at the appropriate prompt to delete the entry.

#### Deleting a proof of name change entry

- 1. From page 9, type 3 at the "Change Which Item?" prompt.
- 2. Type E at the "Do you wish to E(dit) or A(dd) a new Proof of Name Change ?:" prompt.
- 3. Type the date of the name change at the "Select Patient Name Changes Date Changed:" prompt. If the system finds a partial match, type Y at the "OK?" prompt.
- 4. Type @ at the "Patient's Name Changed To:" prompt to delete the name change.
- 5. Type Y at the "Sure you want to delete:" prompt.

```
IHS REGISTRATION EDITOR (page 9)
                                      OUICK ATTENTION HEALTH CENTER
______
                        (upd:DEC 02, 2003) HRN:990088 PEND. VERIF
DEMO, PATIENT (RHI)
______
                CHS Eligibility & Document Summary
1.REASON FOR PENDING:
2.
    STATUS OF MEDICAL RECORD :
3.
    PROOF OF NAME CHANGE: COURT ORDER
4.
               PRIVACY ACT :
5. OTHER LEGAL DOCUMENTS:
6. IMPORTANT MESSAGE FROM MEDICARE :
7. RELEASE OF INFORMATION:
8.
        ASSIGNMENT OF BENEFITS :
9. REFERRED TO BEN. COORDINATOR :
10.NOTICE OF PRIVACY PRACTICES (NPP) REC'D BY PATIENT : YES DATE:07/17/2003
11.ACKNOWLEDGEMENT OF RECEIPT OF NPP SIGNED: YES
12.RESTRICTED HEALTH INFORMATION : APPROVED
______
CHANGE which item? (1-12) NONE//: 3
DT CHANGED CHANGED TO
                                     PROOF
Dec 02, 2003@10:17:33DEMO
                                     COURT ORDER
Do you wish to E(dit) or A(dd) a new Proof of Name Change ? : E
Select PATIENT NAME CHANGES DATE CHANGED: T DEC 02, 2003
 partial match to: DEC 02, 2003@10:17:33
                                      DEMO
                                             COURT ORDER
```

```
...OK? Yes// Y (Yes)

PATIENT'S NAME CHANGED TO: DEMO// @

SURE YOU WANT TO DELETE? Y
```

Figure 2-8: Deleting the Proof of Name Change field

# 2.8 New Fields to the Add a Patient (ADD) option

When using the Add a Patient (ADD) option, you will now be prompted for the patient's Race, Number in Household, and Total Household Income if the registration parameter to display the fields is set to yes (section 3.1).

At the "Race:" prompt you can enter any of the following responses:

- American Indian Or Alaska Native
- American Indian Or Alaska Native
- Asian Or Pacific Islander
- Black, not of Hispanic origin
- Hispanic, black
- Hispanic, white
- Unknown
- White, not of Hispanic origin

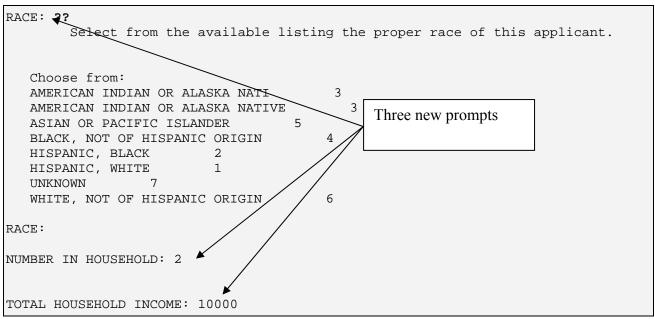

Figure 2-9: Using the new fields in the ADD option

# 2.9 Notice of Privacy Fields

Notice of Privacy fields have been added to the patient's face sheet.

| *** CONFIDENTIAL PATIENT INFORMA | TION *** |
|----------------------------------|----------|
|----------------------------------|----------|

```
QUICK ATTENTION HEALTH CENTER
                     AMBULATORY CARE RECORD BRIEF
DEC 01, 2003@10:27
                                                         Page: 1
PATIENT: DEMO, PATIENT (RHI) PATIENT: DEMO, PATIENT CHART #: 990088
______
COMPUTER FILE EST: JUL 17, 2003(EG)
                                       LAST EDIT: DEC 01, 2003 (TJ)
OTHER NAME(S): DEMO, PATIENT
SSN: 222-44-5555
                                SSN STATUS UNKNOWN
CLASS: INDIAN/ALASKA NATIVE
                                                  SEX: MALE
COMMUNITY: ACOMA
                                               BIRTHDAY: MAR 06, 1949
                                                  AGE: 54 YRS
  COUNTY: CIBOLA
HOME ADDRESS:
   PO BOX 123
                                     Added fields to face sheet
   ACOMA, NEW MEXICO 87110
PHONE NUMBERS ---
HOME: 111-2222
                     WORK: 222-3323
OTHER PHONE: CELL: 470-3505
     RACE: HISPANIC, WHITE
NUMBER IN HOUSEHOLD: 4 TOTAL HOUSEHOLD INCOME: 34000
NOTICE OF PRIVACY PRACTICES REC'D BY PATIENT : YES DATE : JUL 17, 2003
ACKNOWLEDGEMENT OF RECEIPT OF NPP SIGNED : YES
TRIBE: APACHE, MESCALERO TRIBE, NM
                                        INDIAN QUANTUM: FULL
```

Figure 2-10: Viewing the new Notice of Privacy fields

#### 3.0 Patch 1

## 3.1 New Registration Parameters

Two new registration parameters were added. The parameters control the new "Race:, Number in Household:, and Total Household Income:" fields. These parameters must be set during the patch installation process, as post init functions.

The first parameter, "Disp Race,# Hshld, Hshld Inc:" allows you to decide if you want to display and edit the "Race, # in Household and Total Household Income" fields on Page 2 of the registration editor. If you answer NO, then the fields will not display on Page 2.

The second parameter, "Prnt Race,# Hshld, Hshld Inc:" allows you to decide if you want to print the information on the patient's face sheet. If you answer NO, then the "Race, # In Household, and Total Household Income" fields in addition to data contained in those fields will NOT print on the face sheet.

- 1. To access these new prompts, type MSTR at the "Select IHS Kernel Option:" prompt.
- 2. Type OPT at the "Select Patient registration Option:" prompt.
- 3. Type the name of your facility at the "Select Registration Parameters Site Name:" prompt.

```
Select IHS Kernel Option: MSTR Patient registration
                    **********
                         INDIAN HEALTH SERVICE
                       PATIENT REGISTRATION SYSTEM
                        VERSION 7.0, MAR 28, 2003
                    *********
                           DULCE HEALTH CENTER
   *** NOTE: IF YOU EDIT A PATIENT AND SEE THEIR NAME IN REVERSE VIDEO ***
   *** WITH '(RHI)' BLINKING NEXT TO IT, IT MEANS THEY HAVE RESTRICTED ***
                        *** HEALTH INFORMATION ***
  PTRG
        Patient Registration ...
  AGX
        Registration data- prepare for export ...
  OPT
        Set Registration OPTIONS
  SIT
        Reset Default Facility
        Table Maintenance Menu ...
  1600 1600 REQUEST
  SAMP
        PATIENT File Random Sampler ...
  SSN
        SSN Reports Menu ...
```

```
Select Patient registration Option: OPT Set Registration OPTIONS
                              PATIENT REGISTRATION
                               DULCE HEALTH CENTER
                            Set Registration OPTIONS
    *** NOTE: IF YOU EDIT A PATIENT AND SEE THEIR NAME IN REVERSE VIDEO ***
    *** WITH '(RHI)' BLINKING NEXT TO IT, IT MEANS THEY HAVE RESTRICTED ***
                           *** HEALTH INFORMATION ***
Select REGISTRATION PARAMETERS SITE NAME: DULCE HEALTH CENTER
                                                                  IHS 202810
  ALBUQUERQUE JICARILLA
                                     10
         ...OK? Yes// [RET] (Yes)
SITE NAME: DULCE HEALTH CENTER//
Ask for TRIBAL BLOOD QUANTUM: YES//
Ask TRIBAL ENROLLMENT NUMBER: YES//
Ask for OTHER NAMES: YES//
Ask for MEDICAID DATA: YES//
Ask for PRIVATE INSURANCE DATA: YES//
Ask DIRECTIONS TO PAT.'S HOME: YES//
Ask for NEXT OF KIN: YES//
Ask for OTHER TRIBES: YES//
Ask for ADDITIONAL REG. INFO.: YES//
Add extra IDENTIFIERS to SCAN: YES//
DECEASED PATIENTS in look-ups: NO//
                                                Two new parameters
Limited DOB editing: NO//
Print ADDITIONAL INFO: YES//
Prnt how many ADDIT INFO lines: L34
Disp RACE, # HSHLD, HSHLD INC: NO//
Prnt RACE, # HSHLD, HSHLD INC: NO//▲
```

Figure 3-1: Selecting the new prompts

# 3.2 Emergency Contact Field Change

The Emergency Contact field has changed. On page 3 of the Add/Edit Patient options, if the Emergency Contact's address and phone number are the same as the patient's, you can now type SAME at the "EC Address- Street" field and the system will automatically populate the address and phone number fields.

• If the Emergency Contact's information is the same as the patient's, type the EC's name in line 1, then type SAME in line 4.

```
IHS REGISTRATION EDITOR (page 3)
                                            DULCE HEALTH CENTER
_______
               (updated:MAR 25, 2003)HRN#:345678(CHS & DIRECT)
______
                 Emergency Contact/Next of Kin
--- Emergency Contact Data ------
1. EMERGENCY CONTACT : TORRES, JANE
2.
               EC PHONE :
3.
         EC RELATIONSHIP :
4.
       EC ADDRESS-STREET :
         EC ADDRESS-CITY :
5.
         EC ADDRESS-STATE :
           EC ADDRESS-ZIP :
--- Next of Kin Data -----
8.
             NEXT OF KIN:
9.
              NOK PHONE :
                                       Type SAME, at the "EC
10.
        NOK RELATIONSHIP :
                                       Address-Street:" prompt
      NOK- ADDRESS-STREET :
11.
                                       and the system will auto
         NOK ADDRESS-CITY:
13.
        NOK ADDRESS-STATE :
                                       populate the fields with the
14.
         NOK ADDRESS-ZIP :
                                       Patient's address
information.
CHANGE which item? (1-14) NONE//: 4
(If the Emerg. Contact address is the patient's, enter SAME)
EC ADDRESS-STREET: SAME
IHS REGISTRATION EDITOR (page 3)
                                            DULCE HEALTH CENTER
(updated:MAR 25, 2003)HRN#:3456/18(CHS & DIRECT)
Emergency Contact/Next of Kin
--- Emergency Contact Data -----
1. EMERGENCY CONTACT : TORRES, JANE
               EC PHONE : 520-555-5555
2.
3.
         EC RELATIONSHIP :
       EC ADDRESS-STREET: 123 Main Street
4.
         EC ADDRESS-CITY: Ankorage
         EC ADDRESS-STATE : Alaska
6.
           EC ADDRESS-ZIP : 87107
--- Next of Kin Data ------
8.
             NEXT OF KIN:
9.
              NOK PHONE :
10.
        NOK RELATIONSHIP :
11.
      NOK- ADDRESS-STREET :
12.
        NOK ADDRESS-CITY:
13.
        NOK ADDRESS-STATE :
         NOK ADDRESS-ZIP :
______
CHANGE which item? (1-14) NONE//:
```

Figure 3-2: Typing same for the EC address

# 3.3 Direct Address Viewing/Editing

On the Private Insurance page, an additional action is available through the menu options at the bottom of the screen. You can view and edit the policyholder's address directly from the Private Insurance page (it does update the policy holder file, so changes here change all of the related policy holder address references).

- 1. To edit/view the policy holder's address, type V at the "ENTER ACTION (<E>dit Data,<A>dd Member,<D>elete Member,<V>iew/Edit PH Addr):" prompt.
- 2. Then type the line you would like to edit at the "CHANGE which item? (1-5):" prompt.

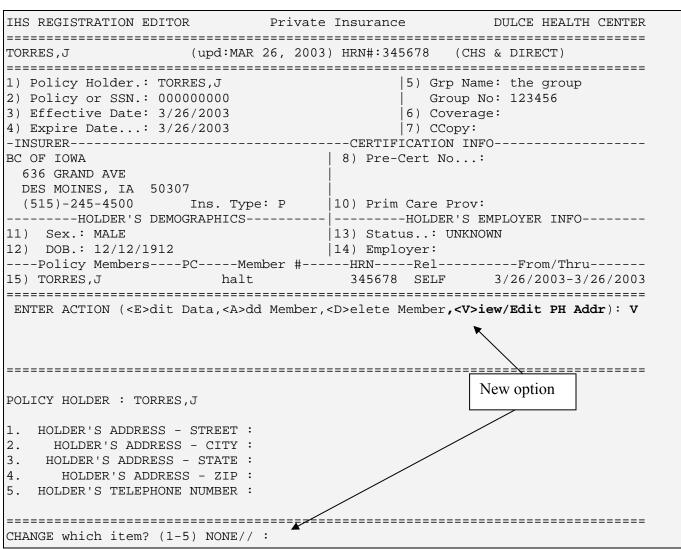

Figure 3-3: Editing through the Private insurance page

## 3.4 Enhanced Readability

On Page 2 of a patient's information, some separator lines have been added to help make the page more readable. Also, the Blood Quantum and Tribe Quantum fields have been moved to the same line only if the "Race, Number in Household and Total Household Income" fields display on the same page.

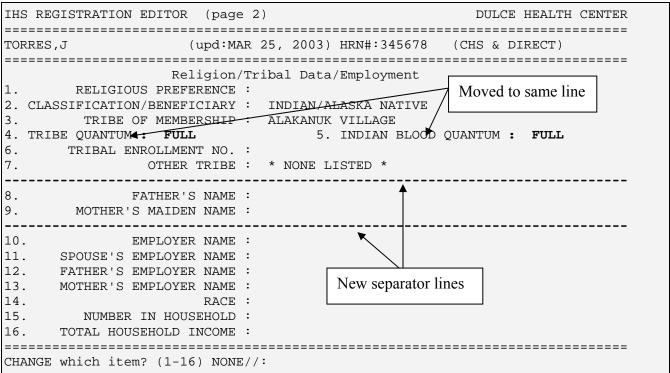

Figure 3-4: Relocated fields

# 3.5 New HIPAA Related Privacy Fields

#### 3.5.1 New Notice

When you log into Patient Registration, you will see a notice on the screen as shown in bold in Figure 3-5.

```
PATIENT REGISTRATION

DULCE HEALTH CENTER

Patient registration

*** NOTE: IF YOU EDIT A PATIENT AND SEE THEIR NAME IN REVERSE VIDEO ***

*** WITH '(RHI)' BLINKING NEXT TO IT, IT MEANS THEY HAVE RESTRICTED ***

*** HEALTH INFORMATION ***
```

```
PTRG Patient Registration ...

AGX Registration data- prepare for export ...

OPT Set Registration OPTIONS

SIT Reset Default Facility

TM Table Maintenance Menu ...

1600 1600 REQUEST

SAMP PATIENT File Random Sampler ...

SSN SSN Reports Menu ...
```

Figure 3-5: New HIPAA notice

#### 3.5.2 Restricted Health Information Warnings

If you select a patient that has *Approved* Restricted Health Information, you will see a warning as shown in Figure 3-6.

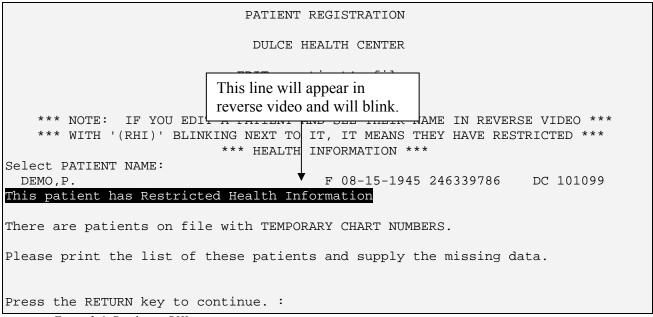

Figure 3-6: Displaying RHI

If you choose a patient with an *approved* RHI, you will see the patient's name in reverse video with the notation (RHI) blinking next to it (Figure 3-7).

```
IHS REGISTRATION EDITOR (page 1)
                                            DULCE HEALTH CENTER
(RHI)
                       (upd:MAY 05, 2003) HRN#:101099
DEMO,P.
ELIGIBILITY STATUS : CHS & DIRECT
2.
                 DOB : AUG 15, 1945
                                                  4.ST : NM
3.
            If RHI is blinking, the
            patient record contains
6.
                              ot yet verified by the SSA)
7.
            restricted health
         MAR
       CURREN'
            information.
9. MAILING ADDRESS-STREET : P.O. BOX 2534
10.STREET ADDRESS [LINE 2] :
11.STREET ADDRESS [LINE 3] :
12. MAILING ADDRESS-CITY: ALBUQUERQUE
                                                 13.ST : NM
    MAILING ADDRESS-ZIP : 87023
14.
       LOCATION OF HOME : LOCATION OF HOME CONTAINS DATA
15.
            HOME PHONE : 505-255-3863
17.
          OFFICE PHONE : 505-342-5897
           OTHER PHONE :
------
CHANGE which item? (1-18) NONE//:
```

Figure 3-7: Displaying the blinking RHI warning

#### 3.5.3 New Fields

Page 9 has three new HIPAA related fields. These new fields are 10, 11, and 12 (see Figure 3-8).

```
IHS REGISTRATION EDITOR (page 9)
                                               DULCE HEALTH CENTER
DEMO,P. (RHI)
                        (upd:MAY 05, 2003) HRN#:101099 (CHS & DIRECT)
------
                 CHS Eligibility & Document Summary
1.REASON FOR CHS & DIRECT :
2.
     STATUS OF MEDICAL RECORD :
3.
        PROOF OF NAME CHANGE:
4.
               PRIVACY ACT :
       OTHER LEGAL DOCUMENTS:
6. IMPORTANT MESSAGE FROM MEDICARE :
7.
       RELEASE OF INFORMATION :
8.
        ASSIGNMENT OF BENEFITS :
9. REFERRED TO BEN. COORDINATOR :
10.NOTICE OF PRIVACY PRACTICES (NPP) REC'D BY PATIENT: YES DATE:04/14/2003
11.ACKNOWLEDGEMENT OF RECEIPT OF NPP SIGNED :
                                     NO
   REASON: PATIENT UNABLE TO TRAVEL
                                            Three new fields
12.RESTRICTED HEALTH INFORMATION : APPROVED
CHANGE which item? (1-12) NONE//:
```

Figure 3-8: Using the HIPAA fields

#### New Field #10

- 1. If you select field #10, type YES or NO at the "Was NPP Rec'd by Patient?:" prompt. NPP is an acronym for Notice of Privacy Practices form.
- 2. Type the date you gave the patient the NPP form at the "Date:" prompt.

```
WAS NPP REC'D BY PATIENT ?: YES
DATE:
```

Figure 3-9: Using new field #10

#### New Field #11

- 1. If you select field #11, type YES or NO at the "Acknowledgment Signed?" prompt.
- 2. If you type NO, you will need to specify why the patient was not able to sign the acknowledgement form at the "Reason:" prompt.

```
ACKNOWLEDGEMENT SIGNED ?: NO
REASON:
```

Figure 3-10: Using new field #11

#### New Field #12

If you select field #12, and the patient has a history in the Restricted Health Information file, you will see an entry for each Restricted Health Info reason that has been entered with the patient's name, current status of the reason, and the date it was entered into the system as seen in Figure 3-11.

Figure 3-11: Using new field # 12

You can then choose to enter a new reason if necessary as shown in Figure 3-12.

```
RESTRICTED HEALTH INFORMATION: My sister works in Radiology and I don't want her to see my records.

STATUS CODE: p PENDING
PENDING DATE: 5/1/03 (MAY 01, 2003)
```

Figure 3-12: Entering a new reason

When you return to page 9, the field will be updated with the most current approved info in the Patient's Restricted Health Information file. If there are no approved reasons, the most current reason entered into the file will display.

## 3.6 New Restricted Health Information Report (RHI1)

The new Restricted Health Information report is located in the Patient Registration Reports menu under RHI1. This report will ask you for a beginning and ending date and will print a report of the reasons for Restricted Health Information sorted by the date the record was entered and the user that entered the reason.

- 1. To run the RHI report, type RPT at the "Select Patient Registration Option:" prompt located in the Patient Registration main menu.
- 2. Type RHI1 at the "Select Registration Reports Option:" prompt.

```
PATIENT REGISTRATION
                               DULCE HEALTH CENTER
                              Patient Registration
    *** NOTE: IF YOU EDIT A PATIENT AND SEE THEIR NAME IN REVERSE VIDEO ***
    *** WITH '(RHI)' BLINKING NEXT TO IT, IT MEANS THEY HAVE RESTRICTED ***
                           *** HEALTH INFORMATION ***
  ADD
         ADD a new patient
         EDIT a patient's file
  EPT
         Print a FACE SHEET
  FAC
         Enter NON-MANDATORY new patient information
  NON
  NAM
         CORRECT the patient's NAME
  CHR EDIT the patient's CHART NUMBER.
        INACTIVATE/ACTIVATE a patient's file
  INA
         REGISTRATION REPORTS ...
  VIEW
         View patient's registration data
  DEL
         DELETE a patient's Health Record Number
         Review and edit DECEASED or INACTIVE patient files
  EMB
         Print an EMBOSSED CARD
  SCA
         SCAN the patient files ...
         Third Party Billing Reports ...
  IND
         Print tub-file INDEX cards ...
         LABELS menu ...
  T<sub>1</sub>BT<sub>1</sub>
         Edit one of the Patient's PAGEs ...
  PAG
         print Face sheet, Index card, Embossed card
Select Patient Registration Option: RPT REGISTRATION REPORTS
                              PATIENT REGISTRATION
                               DULCE HEALTH CENTER
                              REGISTRATION REPORTS
    *** NOTE: IF YOU EDIT A PATIENT AND SEE THEIR NAME IN REVERSE VIDEO ***
    *** WITH '(RHI)' BLINKING NEXT TO IT, IT MEANS THEY HAVE RESTRICTED ***
                           *** HEALTH INFORMATION ***
```

```
print REGISTERED PATIENTS ALPHABETICALLY
  ALP
  CHR
         print REGISTERED PATIENTS by CHART NUMBER
  ENT
         print all patients in ENTIRE DATA BASE
  COM
         Print list of COMMISSIONED OFFICERS & DEPENDENTS
  INV
         print INVALID DATA ENTRIES - PATIENT FILES
  DAI
         REGISTRATION DAILY ACTIVITY REPORTS
  LOC
         print LOCATON OF PATIENT'S HOME
        Print list of MEDICARE/RAILROAD RET. holders.
  MCRA Print List of Medicare Part A Enrollees
         Print List of Medicare Part B Enrollees
  MCRB
  ADD
         print ADDITIONAL REGISTRATION INFORMATION
  MCD
         Print lists of MEDICAID ACCOUNTS ...
         Print patients with TEMPORARY CHART NUMBERS
  TEM
  BLO
         BLOOD QUANTUM Statistical Reports ...
         Print list of patients - 65 yrs and older
  OVE
  DOB
         List patients in DATE-OF-BIRTH order
         VETERANS
  VET
  PVT
         PRIVATE INSURANCE
  SSN
         SSN Reports Menu ...
  RHI1 HIPAA-Restricted Health Info by Dt entered, user
  BCC
         BLANK COMMUNITY/CITY REPORT
  STD
         Check format of Names
              Press 'RETURN' to continue, '^' to stop: [RET]
Select REGISTRATION REPORTS Option: RHI1 HIPAA-Restricted Health Info by Dt ent
ered, user
```

Figure 3-13: Running the RHI1 report (steps 1-2)

- 3. Type the beginning date at the "Please Enter a Beginning Date of Entry:" prompt.
- 4. Type the ending date at the "Please Enter an Ending Date of Entry:" prompt.
- 5. Type the name of a print device or you can choose to display the report onscreen by typing HOME at the "Output Device:" prompt.

```
PATIENT REGISTRATION
DULCE HEALTH CENTER

HIPAA-Restricted Health Info by Dt entered, user

Please enter a beginning Date Of Entry.: T-30
Please enter an ending Date Of Entry.: T
Output DEVICE: HOME//
```

Figure 3-14: Running the RHI report (steps 3-4)

6. Figure 3-15 displays an example of the RHI1 report.

|                                          | ·-               | -       | LTH INFO: 05/12/ | RMATION REPORT *** Page 1<br>2003 14:38                                           |
|------------------------------------------|------------------|---------|------------------|-----------------------------------------------------------------------------------|
| BEGINNING ENTRY DE ENDING ENTRY DATE     | -                |         |                  |                                                                                   |
| PERSON<br>ENTERING                       | DATE OF<br>ENTRY | MR#<br> | STATUS           | REQUEST INFO                                                                      |
| ADAM, ADAM                               | 04/24/2003       | 101099  | Р                | DON'T WANT LAWYERS TO SEE MY INFO - THIS IS A TEST TO SEE HOW THE RE PORT LOOKS** |
| ADAM, ADAM                               | 04/24/2003       | 10810   | Р                | DON'T WANT MY RELATIVES TO KNOW AB<br>OUT MY HEALTH RECORD                        |
| ADAM, ADAM                               | 04/24/2003       | 101099  | A                | DON'T WANT LAWYERS TO SEE MY INFO - THIS IS A TEST TO SEE HOW THE RE PORT LOOKS** |
| Enter RETURN to continue or '^' to exit: |                  |         |                  |                                                                                   |

Figure 3-15: Example of the RHI report

# 3.7 Delete Medicare, Medicaid, and Railroad Coverage

This feature restores an option that was lost in Patient Registration v6.0 patch 17. Authorized users will have the ability to delete coverages on the Medicare, Medicaid, and Railroad Retirement pages (through the edit options). This option is locked with the AGZMGR security key.

#### **Deleting Medical Coverage**

- 1. To delete a patient's existing Medicaid, Medicare, and Railroad coverage, type E at the "Enter S(equence), A(dd), E(dit), T(oggle seq category):" prompt.
- 2. If the patient has more than one insurer/coverage listed, you will be asked to specify which one you wish to delete at the "Enter the insurer number you want to edit:" prompt.

| IHS REGISTRATION EDITOR (page 4) DULCE HEALTH CENTER |                                |                       |  |  |
|------------------------------------------------------|--------------------------------|-----------------------|--|--|
| TORRES, J                                            | (CHS & DIRECT)                 |                       |  |  |
| MEDICAL COVERAGE                                     |                                |                       |  |  |
| SEQ INSURER<br>SUBSCRIBER                            | COVERAGE TYPE<br>POLICY NUMBER | ELIG BEGIN - ELIG END |  |  |
|                                                      |                                |                       |  |  |

|        |                                                                                   | PATIENT HAS NO CATEGORIES SET U | JP ***                |  |  |  |
|--------|-----------------------------------------------------------------------------------|---------------------------------|-----------------------|--|--|--|
| 1      | MEDICARE                                                                          | 444333555A                      |                       |  |  |  |
| 2      | MUTUAL OF OMAHA<br>TORRES,J                                                       | 258645789                       | 01/01/2001 03/26/2003 |  |  |  |
| Enter  | Enter S(equence), A(dd) insurer, E(dit) insurer, T(oggle seq category) : <b>E</b> |                                 |                       |  |  |  |
| IHS RE | GISTRATION EDITOR                                                                 | (page 4)                        | DULCE HEALTH CENTER   |  |  |  |
| TORRES | ,J                                                                                | (upd:MAR 26, 2003) HRN#:345678  | (CHS & DIRECT)        |  |  |  |
| =====  | MEDICAL COVERAGE                                                                  |                                 |                       |  |  |  |
| SEQ    | INSURER<br>SUBSCRIBER                                                             |                                 | ELIG BEGIN - ELIG END |  |  |  |
| 1      | MEDICARE                                                                          |                                 |                       |  |  |  |
| 2      | MUTUAL OF OMAHA                                                                   | 444333555A<br>258645789         | 01/01/2001 03/26/2003 |  |  |  |
| Enter  | the insurer number                                                                | r you want to edit. : <b>1</b>  |                       |  |  |  |

Figure 3-16: Deleting coverage (steps 1 and 2)

- 3. Type D at the "(Edit = "E" Add = "A" Delete = "D") Type E, A, or D:" prompt.
- 4. Type Y at the "Are you sure you want to Delete the Complete record? (Y/N)" prompt.
- 5. The system will display The COMPLETE eligibility record has been deleted.

```
IHS REGISTRATION EDITOR MEDICARE
                             DULCE HEALTH CENTER
______
TORRES, J (upd:MAR 26, 2003) HRN#:345678 (CHS & DIRECT)
______
1.MSP Patient(Y/N) : Date signature obtained:
MSP Reason :
2.QMB/SLMB
3.Med. Release Date: MAR 25, 2003
4.Medicare Name : TORRES,J
                            5.Medicare Number: 444333555A
  6.Prim. Care Prv:
                            7.Date of Birth : DEC 12, 1912
  8.CC on file
                                    ELIG END
  ELIG DATE BEGIN
               (updated)
                          Coverage
```

```
(Edit = "E" Add = "A" Delete = "D") Type E, A, or D: \bf D Are you sure you want to DELETE the COMPLETE record ? (Y/N) ? NO// \bf Y The COMPLETE eligibility record has been deleted
```

*Figure 3-17: Deleting coverage (steps 3-5)* 

## 3.8 Additional Report Restrictions

The Medicaid Reports (PTRG--> RPT--> MCD) can now be restricted by plan name. There are four reports, but they all act the same. There is one additional prompt that appears (Figure 3-20) that asks you what plan you wish to print for. This is a *one/many/all* prompt, with a default of ALL. If you want to print a list of Medicaid accounts that do not have a plan specified, you can type NONE at the first plan prompt—(the NONE option cannot be run with other plans, however). The selection of plans, even multiple ones, does not affect the way the report is sorted. This new function allows you to limit Medicaid reports to one or more Medicaid plans.

How to Use

There are three steps to printing a Medicaid report.

```
PATIENT REGISTRATION

DULCE HEALTH CENTER

Print lists of MEDICAID ACCOUNTS

ALP Print list of MEDICAID HOLDERS alphabetically

COU Print list of MEDICAID HOLDERS by county

COM Print list of MEDICAID HOLDERS by community

NUM Print list of MEDICAID ACCOUNTS by account number

Select Print lists of MEDICAID ACCOUNTS Option:
```

Figure 3-18: Printing a List of Medicaid Accounts Step 1

**Step 1**: Type ALP, COU, COM, or NUM at the "Select Print Lists of Medicaid Accounts Option:" prompt, depending on the criteria you wish to sort your report by.

```
PATIENT REGISTRATION

DULCE HEALTH CENTER

Print list of MEDICAID HOLDERS alphabetically

Select one of the following:

A ALL ACCOUNTS (all patients)

O OPEN ACCOUNTS (anyone with coverage in date range)

T TERMED ACCOUNTS (people termed in range)

C CURRENT ACCOUNTS (anyone covered at this time)

Select desired accounts:
```

Figure 3-19: Printing a List of Medicaid Holders Step 2

**Step 2:** Type A, O, T, or C at the "Select desired accounts:" prompt, depending on what type of accounts you want to include in your report/list.

If you typed A or C, your report will begin printing. If you typed O or T, enter the start and end dates for the coverage date range at the appropriate prompts.

```
PATIENT REGISTRATION

DULCE HEALTH CENTER

Print list of MEDICAID HOLDERS alphabetically

Select one of the following:

A ALL ACCOUNTS (all patients)

O OPEN ACCOUNTS (anyone with coverage in date range)

T TERMED ACCOUNTS(people termed in range)

C CURRENT ACCOUNTS(anyone covered at this time)

Select desired accounts: a ALL ACCOUNTS (all patients)

Select PLAN NAME (or NONE for entries without a plan name): ALL//
```

Figure 3-20: Restricting the MCD reports

**Step 3:** Type the Select PLAN NAME (or NONE for entries without a plan name):

## 3.9 Auto Populate Fields

On the Private Insurance page, the system will now allow you edit the address and home phone number in the policy holder file.

# 3.10 Field Change

The Message Phone field (Field #18 on page 1) has been changed to the "Other Phone" field. This field now allows the user to enter up to 60 alpha-numeric characters. For example, if a patient has a message phone and a cell phone, you can now enter Msg: (204) 872-8144 ext-4444, Cell: (505) 296-2222 in this field.

# 4.0 Contact Information

If you have any questions or comments regarding this distribution, please contact the ITSC Help Desk by:

**Phone**: (505) 248-4371 or

(888) 830-7280

**Fax**: (505) 248-4199

Web: <a href="http://www.rpms.ihs.gov/TechSupp.asp">http://www.rpms.ihs.gov/TechSupp.asp</a>

Email: <u>ITSCHelp@mail.ihs.gov</u>